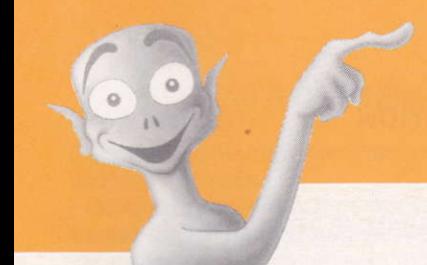

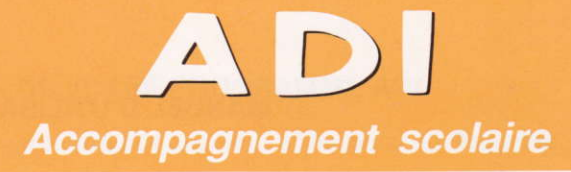

# **MANUEL D'UTILISATION**

**VERSION AMSTRAD**  $CPC 6128 - 6128 +$ 

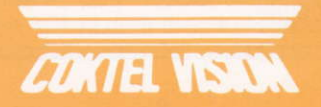

## MANUEL O'UTILISATION

1 - CONTENU DE VOTRE PROGRAMME ADI

- 2 . COMMENT UTILISER ADI
- 2.1 Les bons gestes
- 2.2 Les 3 codes de communication
- 2.3 Description de l'écran
- 2.4 Les icônes de tonction
- 3 EVALUATION ET SUIVI
- 3.1 Evaluation de la session de travail
- 3.2 Suivi général et appréciation
- 4 MISE EN ROUTE

#### IMPORTANT

. Votre logiciel est livré avec une grille de couleurs qui sert de protection contre le piratage. ldentifiez-la en y inscrivant le titre de votre logiciel. Conservez précieusement ce document, il vous sera nécessaire à chaque mise en route.

. Dupliquez votre logiciel. Ainsi en utilisant les copies, vous ne risquez pâs de détériorer I'original.

## 1 - LE CONTENU DE VOTRE PROGRAMME ADI

Pour vivre conlortablement dans le monde d'ADl, apprenez à bien gérer les disquettes dont il est constitué:

- un environnement ADI composé d'une disquette environnement

- une ou plusieurs disquettes applications.

Leur rôle, leur lancement sont différents.

#### L'ENVIRONNEMENT AOI

#### ' Son rôle :

- il est d'abord la mémoire et le repaire d'ADl.

- il contient une partie des données pédagogiques.

- il centralise toutes les intormations pédagogiques sur les performances, la progression de I'utilisateur.

- il gère et contrôle I'utilisation que l'on fait de I'ensemble du programme (environnement et applications).

#### \* Son lancement :

lancez le programme comme indiqué dans la mise en route.

#### LA DISOUETTE APPLICATION

#### $*$  Son rôle ;

elle contient tout le matériau pédagogique lié à la matière scolaire traitée par lâ disquette. Par sa vocation unique, elle offre donc une quantité optimale de graphismes, d'exercices, de cours, de formulaires en relâtion avec le sujet traité, et d'aides spécitiques, qu'ADl se chargera ensuite d'organiser pour votre enfant.

#### ' Son lancemenl :

ne contenant aucun programme directement exécutable par votre ordinateur, elle doit impérativement être lancée par l'icône F1-GO, en bas à gauche de l'écran, une fois chargée la disquette environnement.

ADI va désormais adapter son attitude en fonction de l'application en cours.

## 2 . COMMENT UTILISER AOI

A la première utilisation, vous faites connaissance avec ADl, et celui-ci vous découvre, laissez vous guider par lui dans la découverte du programme. N'hésitez pas à le solliciter en le cliquant.

#### 2.1 . LES BONS GESTES

Aide:Vous hésitez sur la signification d'un icône. Cliquez I'icône d'aide ou tapez F5. ADI se fera un plaisir de se porter à votre secours.

Quitter : Un icône est réservé pour quitter le programme. Utilisez-le. Eteindre brutalement la machine prive AOI de données essentielles. ll vous en voudra... et votre score s'en trouvera amputé d'un nombre de points proportionnel à sa colère.

Protection : Vous disposez de grilles couleurs. Celle, dont le rectangle en haut et à gauche du cadre comportant 6 couleurs est gris, est la grille correspondant à votre environnement. Si vous vous trompez en validant la couleur correspondant au code affiché à l'écran, il vous faudra relancer la disquette environnement (un essai supplémentaire vous est d'abord proposé).

A chaque application correspond une nouvelle grille. Surtout notez bien le nom de votre application sur votre grille. Si vous vous trompez en validant la couleur correspondant au code atfiché à l'écran, jl vous faudra relancer seulement l'applicâtion, depuis I'environnement

ATTENTION : QUITTÊR IMPBOPREMENT ADI FAUSSE LES DONNEES ET OCCA-SIONNE UNE PERTE D'INFORMATIONS ÊSSENTIELLES.

#### 2.2 - LES TROIS CODES DE COMMUNICATION

Dans le souci de faciliter le plus possible la communication avec ADl, nous avons simplifié au maximum les modes d'interactivité ; vous ne rencontrerez en tout et pour tout que trois codes en travaillânt avec ADl, quelles que soient les activités etfectuées ou les applications utilisées.

En vous déplaçant sur l'écran avec la souris ou les flèches du clavier, repérez les codes qui vous permettent de communiquer avec le programme.

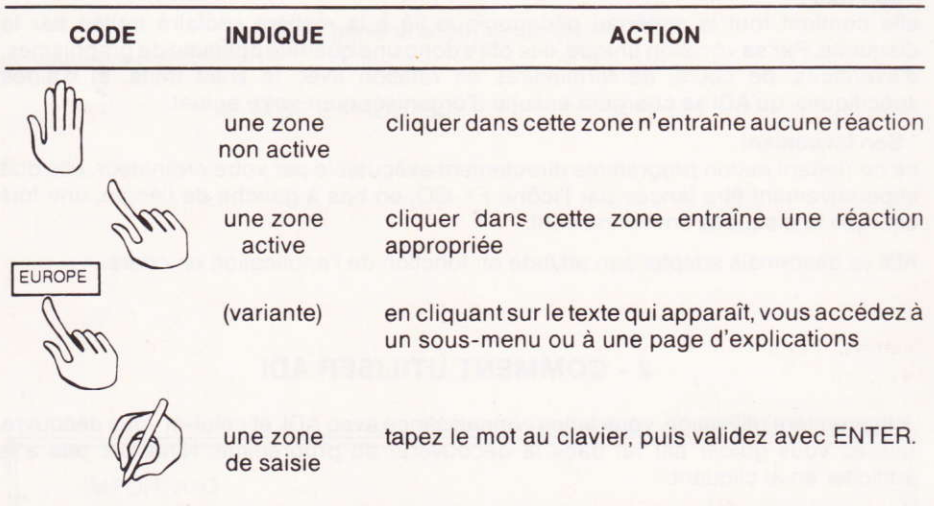

Pour la saisie, s'il y a plusieurs réponses, désignez la zone avec le curseur, lapez votre texte, validez avec ENTER, pour changer de zone. Pour valider la page, cliquez l'icône OK sur l'écran..

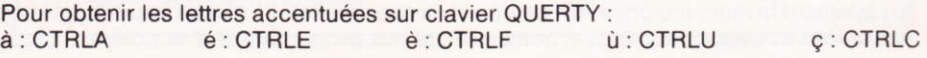

#### 2.3 . DESCRIPTION DE L'ECRAN

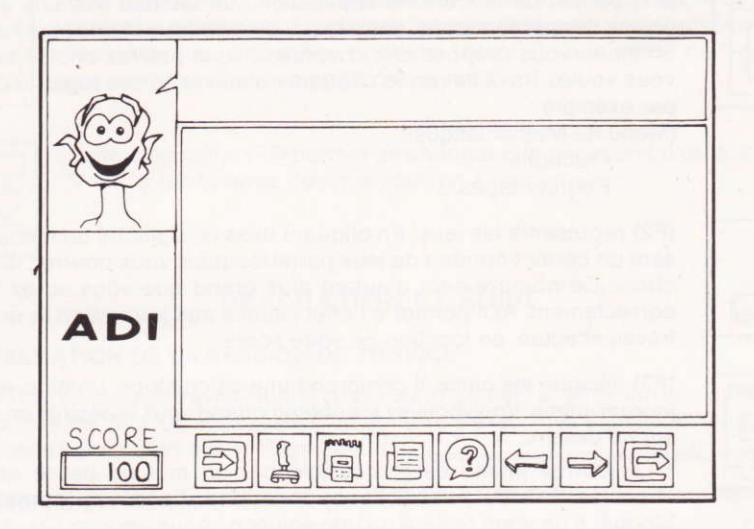

ADI s'est enfin matérialisé à l'écran. ll se situe dans la fenêtre de gauche. Lorsque vous cliquez sur son visage, il répond. Mais attention à ne pas le cliquer trop de fois de suite sans raison, il risquerait de s'énerver s'il est de mauvaise humeur !

En bas sous ADl, vous pouvez voir le score. Les points s'accumulent au fur el à mesure des séances de travail. A chaque exercice réalisé juste, deux points vous sont donnés. Si vous avez faux, mais que vous faites appel à I'aide, vous aurez un point. ll vous sera toujours possible de revenir à I'exercice plus tard pour obtenir le dernier point réservé à cet exercice. C'est en fonction de ce score que de nouveaux petits jeux apparaissent.

A coté d'ADl, en haut de l'écran, une zone lui est réservée pour vous parler, tant pour raconter des histoires que pour vous donner des conseils de travail ou vous encourâger.

Dans la partie centrale de l'écran, se trouve le tableau d'affichage. C'est là que vont s'atficher les exercices, les rappels de cours, lesjeux, les outils, les documentations que vous aurez demandés. Pensez à tourner les pages de ces documents à I'aide des icônes réservés (c'est possible, quand ils ne sont pâs barrés) ou des touches F6 et F7.

Pour terminer avec la présentation de l'écran, il reste à expliquer les icônes du bas. Ils vous seront très utiles pour travailler et vous déplacer dans le programme. Attention, ne vous étonnez pas de voir certains icônes barrés et interdits. ADI a de bonnes raisons pour cela ; par exemple l'icône "aide" spécilique à certains exercices, ne peut être accessible d'un menu. Autre exemple, ADI ne donne pas touiours âccès aux jeux.

#### 2.4 - LES ICONES

Vous pouvez revoir à volonté l'explication les concernant à l'écran, en mettant ADI environnement seul et en cliquant sur I'aide (icône F5).

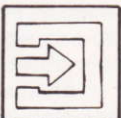

(F1) permet de lancer une application :un tableau s'atfiche avec des objets, des personnages, des pâys... Lorsque vous cliquez sur I'un d'eux, un menu vous propose des chapitres : vous pouvez choisir celui que vous voulez travailler en le cliquant ou suivre l'ordre logique proposé, par exemple:

(Menu de Mathématiques

- Fractions
- Pourcentages...)

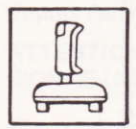

(F2) représente les jeux. En cliquanl dessus, s'affiche un menu proposant un certain nombre de jeux parmi lesquels vous pourrez faire votre choix. Ce nombre sera d'autant plus grand que vous aurez travaillé correctement. ADI permet en effet I'accès aux jeux selon la qualité du travail effectué, en fonction de votre score.

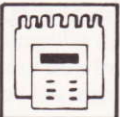

(F3) désigne les outils. ll comprend une calculatrice, un bloc-notes, un journal intime. Vous pouvez les obtenir quand vous le désirez en cliquant sur ce dessin.

• Le journal intime est accessible par un mot de passe que vous choisirez. Il ne faut pas oublier ce code, sinon l'accès au journal en sera bloqué. Il ne vous restera qu'une solution : nous appeler !

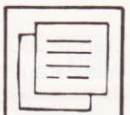

(F4) donne accès aux documentations. Ces documentations, à partir de lâ disquette environnement, concernent de nombreux domaines tels qu'un atlâs de géographie, des proverbes illustrés, ou des tableaux comme la conquête de l'air, les dangers de la maison... Cette documentation est différente pour chaque niveau d'environnement. Elle est comme une encyclopédie où trouver les renseignements qui vous intéressent.

Vous pourrez aussi avoir de riches et complètes documentations pour chaque matière travâillée : théorèmes de mathématiques, verbes irrégu liers, rappels de cours... lorsque vous travaillez sur une application.

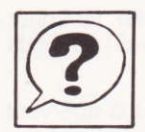

#### (F5) désigne I'aide:

. vous pouvez avoir accès parcettelonction à la signification de tous les icônes (mais ce, uniquement lorsque vous vous siluez dans I'environnement) . vous pouvez accéder à I'aide, quel que soit I'endroit où vous vous situez dans l'application, sauf lorsque celle-ci est barrée. Pour aller y chercher les explications qui vous manquent, cliquez dessus. Pour chaque exercice, une âide particulière est proposée. Des exemples sont donnés afin que vous compreniez mieux la partie de la leçon concernée.

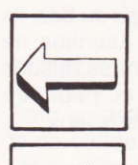

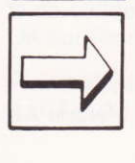

(F6) et (F7) permettent de se déplacer à l'intérieur d'une leçon : l'icône F6 permet de revenir à un exercice de la série précèdante. Pour accéder à I'exercice suivant, il suffit de cliquer I'icône F7. Mais attention de ne pas sauter les étapes trop souvent ! Si AOI présente les exercices dans un certain ordre, c'est qu'il a une bonne raison : plus vous avancez dans la leçon et plus les exercices sont ditliciles. Si vous ne tenez pas compte de ses conseils et que vous ne faites pas les exercices de base, vous risquez d'échouer. Et si vous échouez, il vous reproposera les exercices de base.

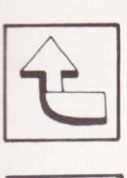

(Fg) permet de quitter le chapitre sur lequel vous travaillez et de revenir au menu précèdant. En cliquant plusieurs fois de suite cet icône, vous remontez jusqu'au menu principal (voir F1) ; à la place de l'icône F8 apparaît alors sur l'écran I'icône suivant:

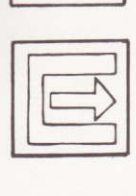

ce nouvel icône (F8) permel de changer d'application ou de quitter ADl. Vous le retrouverez dès que vous en aurez envie <sup>I</sup>

## EVALUATION ET SUIVI

### 3.I . EVALUATION DE LA SESSION OE TRAVAIL

A la fin d'une session de travail, quand vous voulez quitter l'application en cours, quittez par la touche F8. Si vous avez réalisé un nombre d'exercices significatif (plus de six), vous accédez alors à un écran d'évaluation.

ll vous donne vos résultats du jour pour cette utilisation (le nombre d'exercices réalisés) et la moyenne générale obtenue pour l'âpplication concernée.

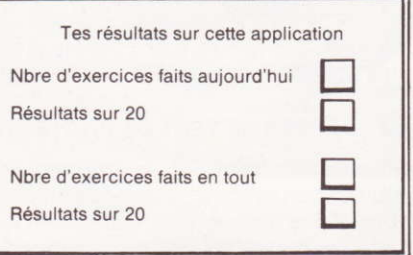

## 3.2 - SUIVI GENERAL ET APPRECIATION

Mais l'essentiel du suivi se trouve mémorisé dans la disquette environnement. En tapant la touche clavier F9, vous accédez à un tableau récapitulatif mensuel pour toutes les malières (disquettes applications) qui ont été traitées.

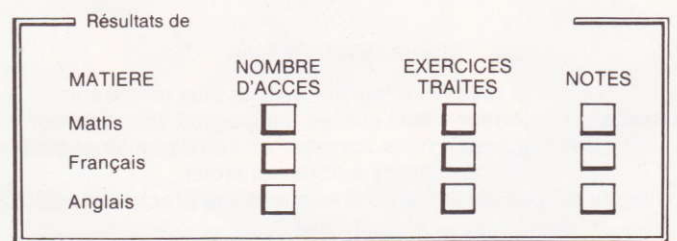

Ce tableau vous propose une série d'informations par matière comprenant : - le nombre d'âccès permettânt de mesurer I'assiduité

- le nombre d'exercices réalisés, c'est-à-dire effectués et réussis
- la note générale, établie avec la moyenne des sessions de travail.

Pour obtenir des informations plus précises sur une matière, cliquez la sur l'écran. Un tableau par matière apparaît. Il vous permet d'affiner l'évaluation du niveau général, en proposant des notes sur trois critères.

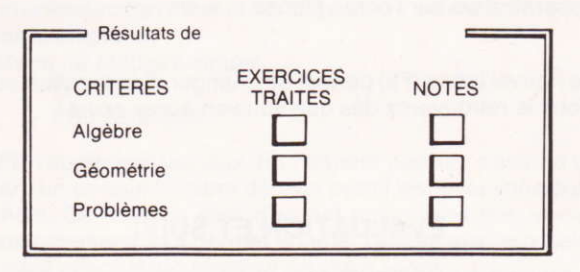

## 4. MISE EN ROUTE

#### 4.1 . DEMARRER

Allumez l'ordinateur, choisissez le mode basic (uniquement sur 6128+), tapez RUN"ADI puis ENTER.

#### 4.2 . PASSER LE TEST DE PROTECTION

- Pour votre disquette environnement. grille grise, tapez au clavier le numéro de la couleur correspondant au code affiché à l'écran, puis cliquez sur ENTER. Vous pouvez obtenir une aide animée expliquant le texte de protection en cliquant la touche F5. Si toutefois vous vous trompez, un message suivi de l'aide animée s'affichera à l'écran et vous pourrez etfectuer un deuxième essai. Si vous faites une deuxième erreur, il vous faudra recommencer toute la mise en route.

- Pour votre disquette application, prenez la grille correspondante et procédez de la même manière.

#### MIEUX VOUS SERVIR

Nous avons réalisé ce logiciel avec le plus grand soin. Néâmmoins si une erreur s'était glissée malgré nos diflérents contrôles, ou si vous avez des remarques à nous adresser en vue d'une amélioration possible, n'hésitez pas à nous contacter, les modifications seront apportées lors d'une prochaine édition.

#### S.A.V. - COKTEL VISION

Parc tertiaire de Meudon - Immeuble "Le Galilée" 5/7, rue Jeanne Braconnier 92366 MEUDON-LA-FORÊT CEDEX Tét. 46.30.13.89